## **Login: Thüringer Schulcloud**

- **1. Internetseite** öffnen**: [www.schulportal-thueringen.de](http://www.schulportal-thueringen.de/)**
- **2. Klicke** auf Thüringer Schulcloud

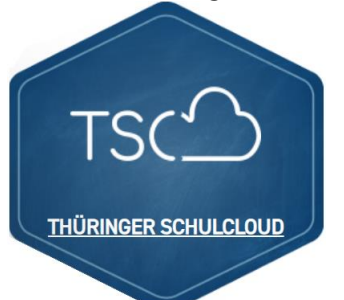

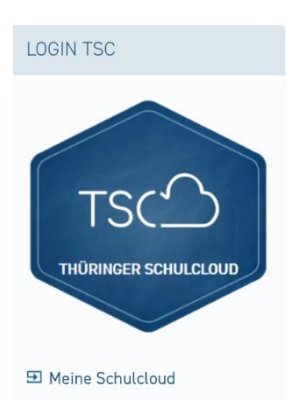

3. Klicke auf "Meine Schulcloud" (auf der linken Seite)  $\rightarrow$  **Example Schulcloud 4. Anmeldung:** Benutzername und Kennwort eingeben

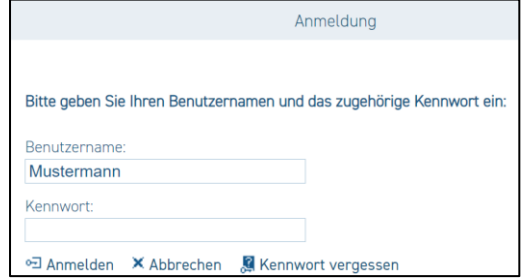

**Probleme? Gehe zu Punkt 6!**

**5. Das war alles! → Du bist drin** 

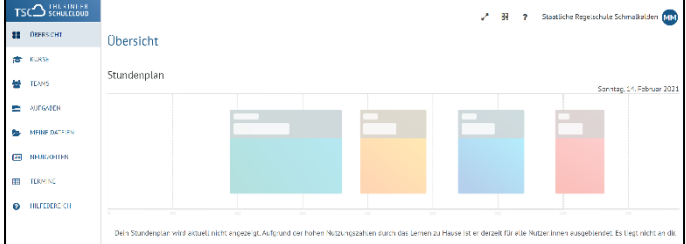

# **6. Login Daten vergessen?**

Kennwort vergessen (Anklicken)

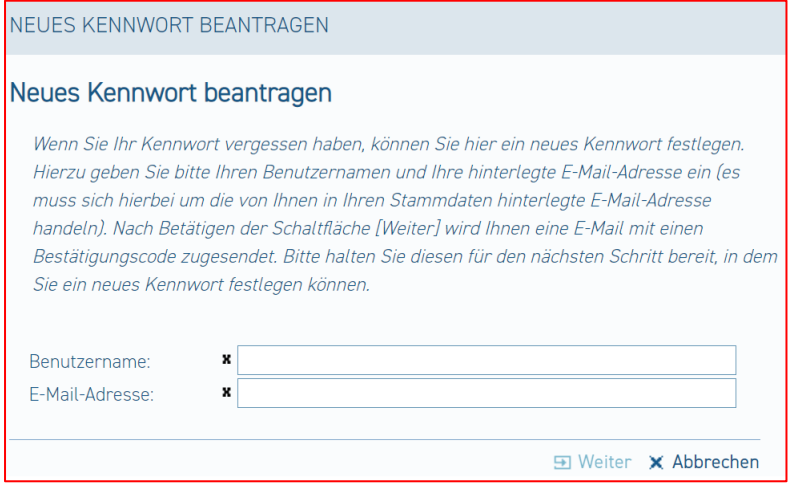

**Ein neues Passwort bekommst du per E-Mail.** 

## **Aufgaben: Thüringer Schulcloud**

*("…viele Wege führen nach Rom"* )

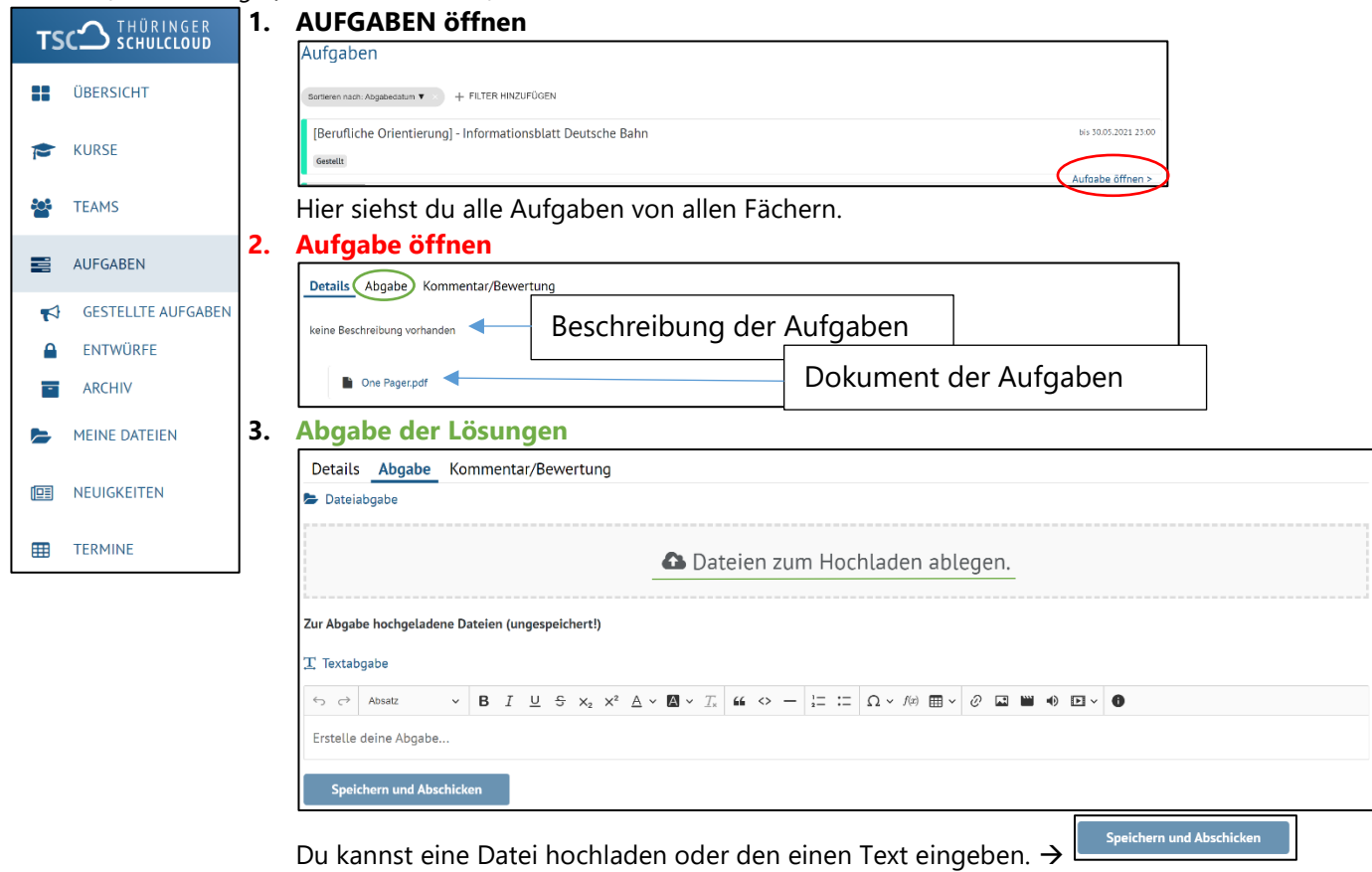

# **4. Nach der Abgabe ist vor dem Feedback!**

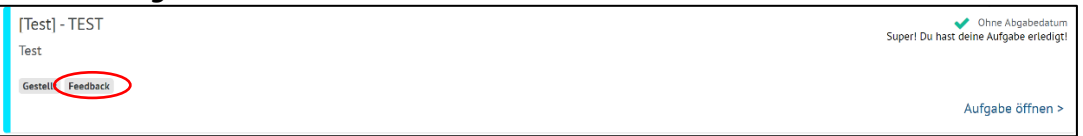

Gucke immer mal wieder in den Aufgaben ob du schon ein Feedback bekommen hast

**5.** Feedback **angucken**

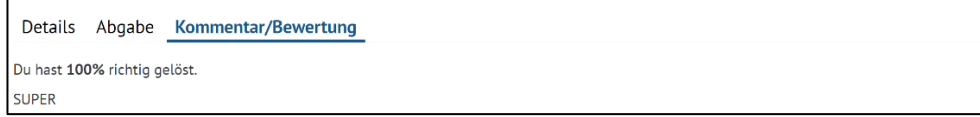

## **Aufgabe öffnen Kommentar / Bewertung**

#### **Video Einheit: Thüringer Schulcloud**

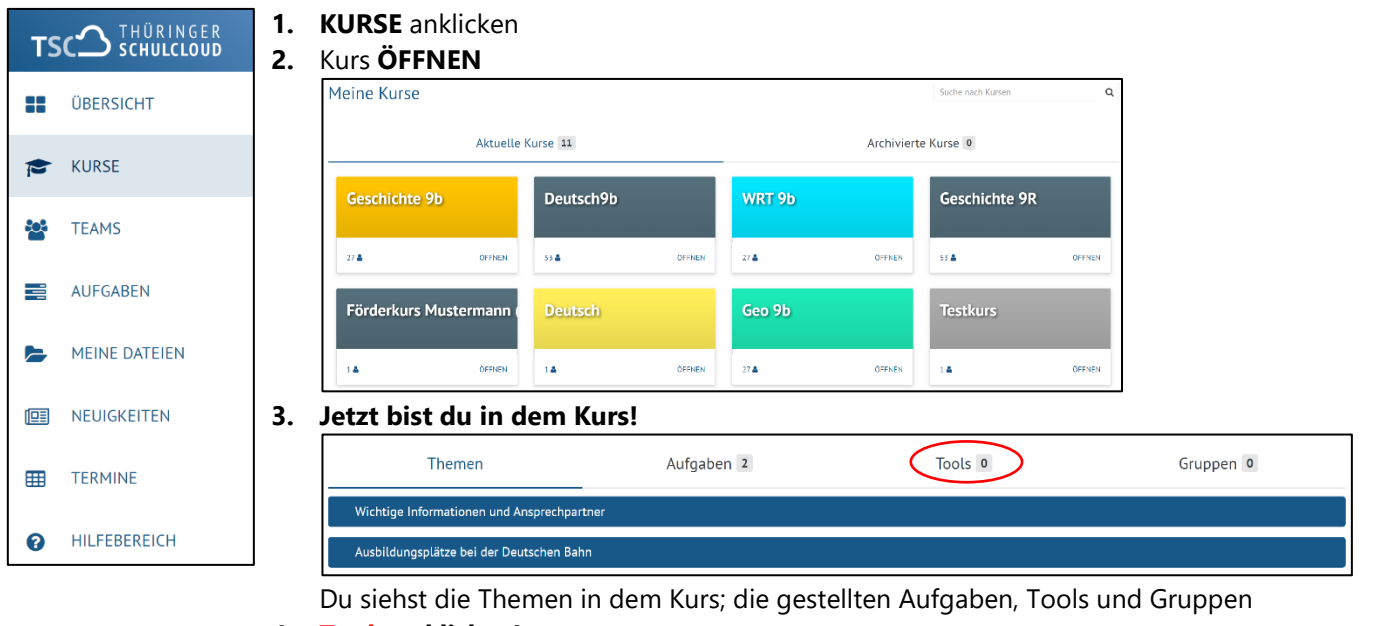

**4. Tools anklicken!**

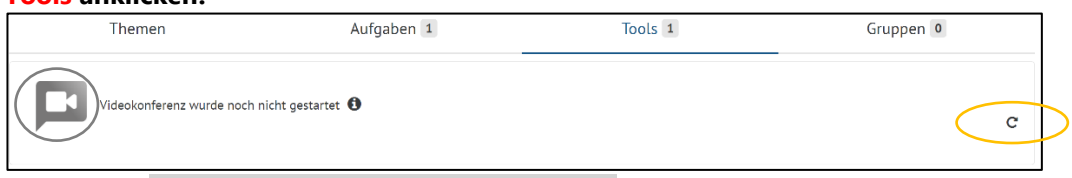

Solange die Videokonferenz noch grau hinterlegt ist, passiert nichts.

Klickt immer mal wieder auf das Symbol zum Aktualisieren bis die Fläche blau wird und ein grüner Punkt erscheint.

**5. Jetzt könnt Ihr der Videokonferenz beitreten.** (einfach anklicken)

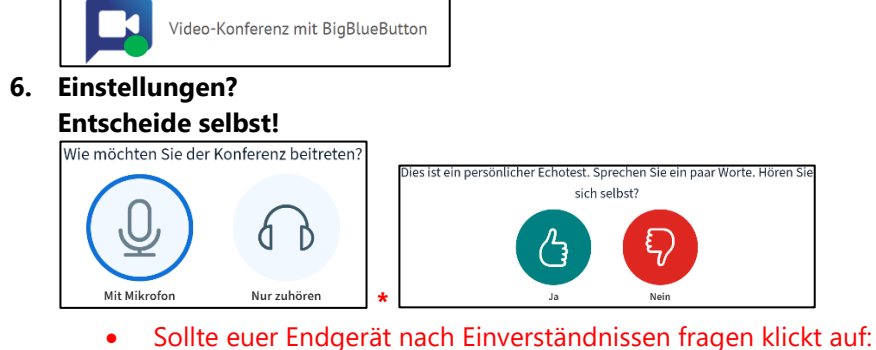

- "Zulassen" bzw. "Fortfahren"
- Ihr seid prinzipiell erst einmal alle bei Eintritt stummgeschaltet.
- $\Box$ **Mikrophone UND Kamera** ON / OFF